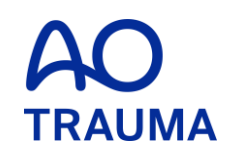

## **How to become a member**

AO Trauma Member (会員)登録方法

新規登録の方(AO Trauma Websiteに情報を登録されていない方)

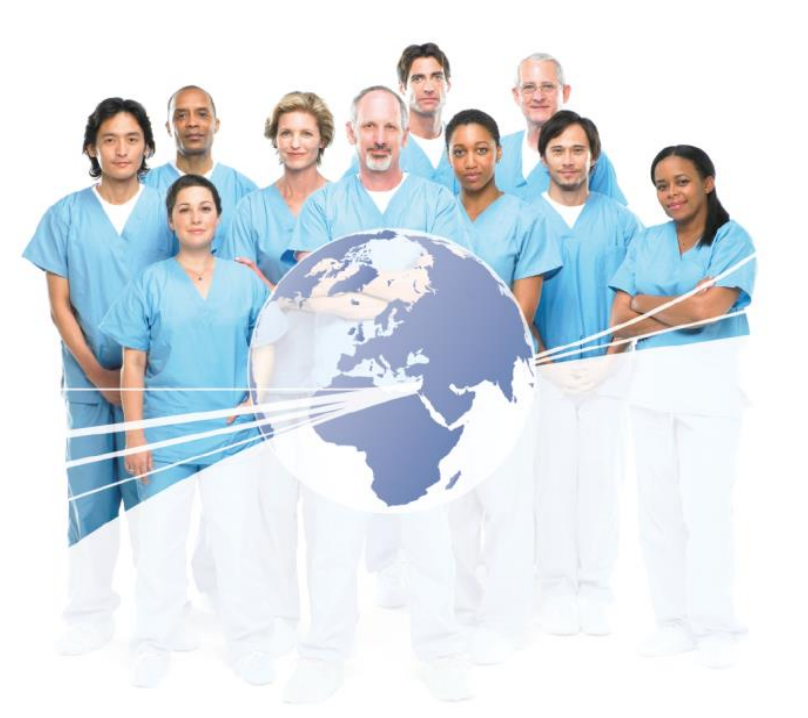

# AO Trauma Website にアクセス

[www.aotrauma.org](http://www.aotrauma.org/)

# **Step 1: "Membership"** タブをクリック

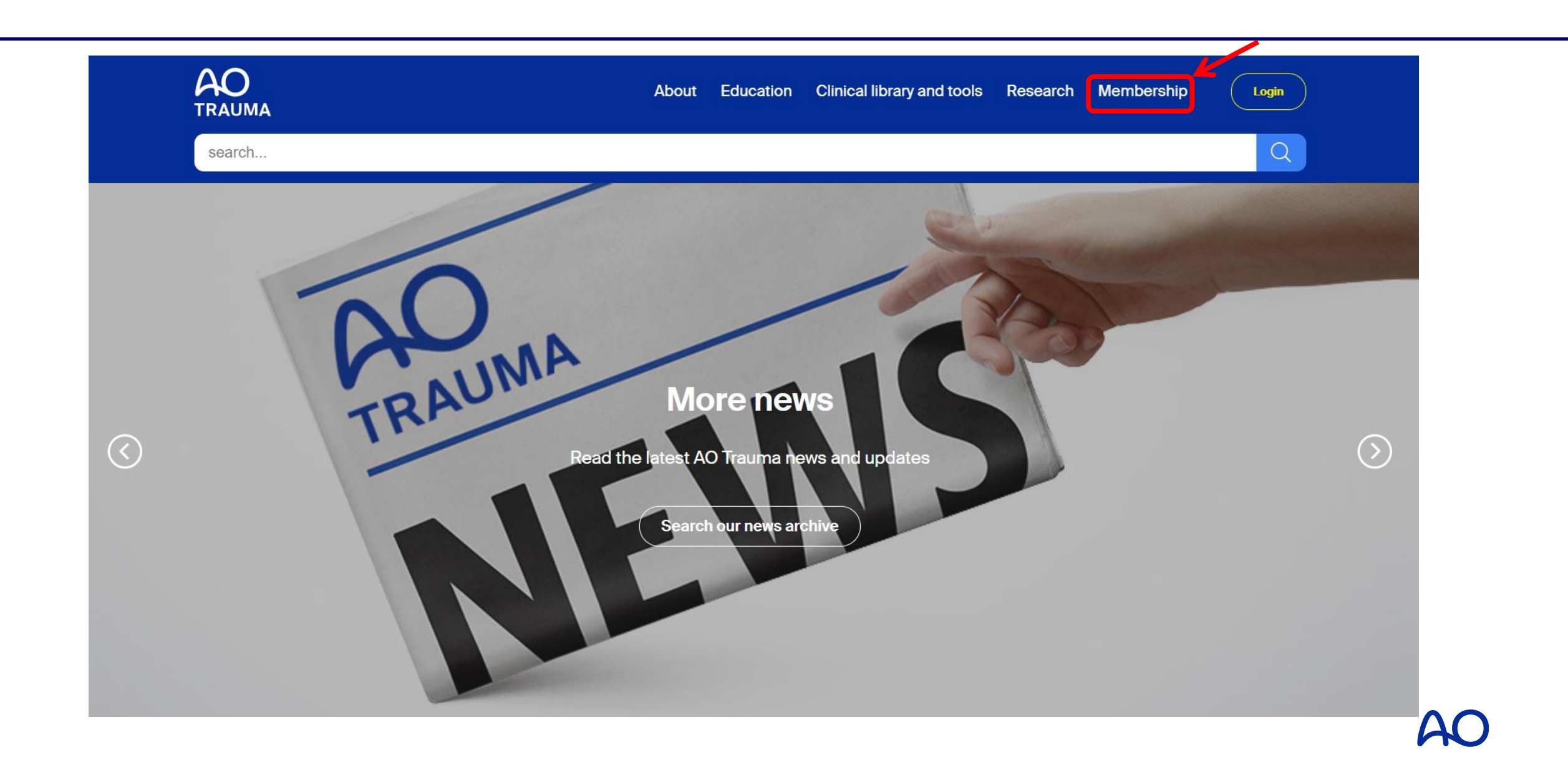

# **Step 2: "AO Trauma community"** タブをクリック

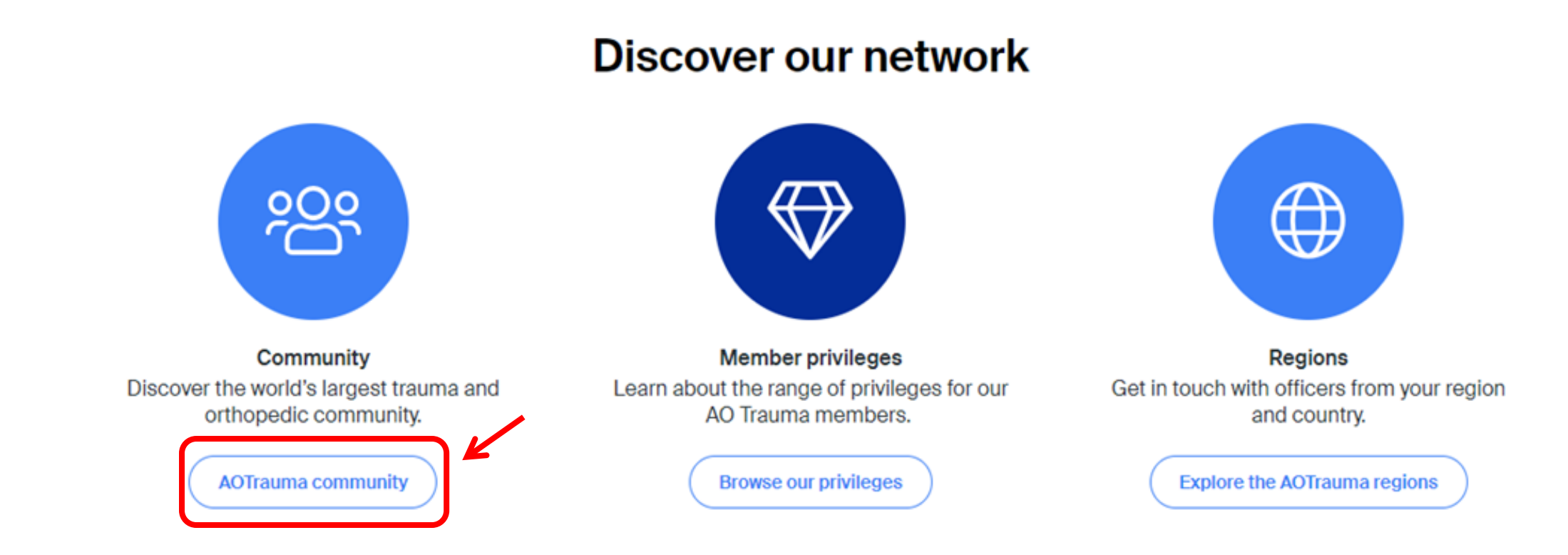

## Join AO Trauma in three simple steps:

**Browse your FAQ** Find answer to your questions **FAQ** 

Perform a prerequisite check Check if you fulfill the requirements

**Membership requirements** 

**Apply** Join the AO Trauma network Login to apply

## Step 4: "Create new account"をクリック

# Login

Login or create an account for your AO experience.

![](_page_4_Picture_16.jpeg)

Click for help

# Step 5: "Use email"をクリック

# **Register**

#### Create a new account for your AO experience.

Use your e-mail address to create an account.

![](_page_5_Picture_4.jpeg)

Login to your account >

**Cancel registration** 

# **Step 6:** 必要事項\*を入力後、**"Next"**をクリック

Step 1 of 3

![](_page_6_Figure_1.jpeg)

## Step 7: 必要事項 \* を入力後、"Next"をクリック

Academic Title Before Name (eg, Dr):

Academic Title After Name (eg, MD, FRCS):

Suffix (eg, Jr., III.):

**Register** 

Step 2 of 3

![](_page_7_Picture_86.jpeg)

- $\Box$  AO Trauma
- □ AO Spine
- D AO CMF
- $\Box$  AO VET
- □ AO Recon
- □ AO Foundation (ARI, AO CID, AO TC...)

 $\checkmark$ 

 $\checkmark$ 

Gender:

Select

\* Current Country of Employment or Study:

Select

Date of birth:

dd-mm-yyyy ▦

\* Year of graduation from med./vet. school:

Select  $\check{~}$ Back **Next** 

# Step 8: 登録情報確認後、"Register"をクリック

## **Register**

### Step 3 of 3

#### Summary

Review your information before you submit. You can go back and change the information if you need to.

Title before name: First name: Middle name: Last name: Title after name: Suffix: Clinical divisions / Initiatives: Gender: Country of Employment / Study: Date of birth: Year of graduation: Email:

### Terms and conditions

#### Terms & conditions / data protection policy

 $\ast$   $\square$  I accept the Terms and conditions / data protection policy

![](_page_8_Picture_9.jpeg)

#### **Cancel registration**

# Step 9: 下記画面に切り替わる<br>"Close"クリック後、登録アドレスにメールが届く

## Register new user

### Thank you!

A confirmation E-Mail has been sent to:

Please activate your account by clicking on the "Verify E-Mail address" link in the E-Mail within the next 48 hours.

If you don't see the E-Mail in your inbox, please check if the E-Mail has been sent to a folder for unwanted E-Mail.

![](_page_9_Picture_6.jpeg)

こちらの画面が表示後、2~3分 後に登録完了 登録したメールアドレスに完了 通知が届く

\*48時間以内に届いたメールの "Verify E-Mail address"リンクを クリック

# Step 10: 登録アドレスにメールが届く<br>
"Verify your E-Mail"をクリック

### 送信元: info@aofoundation.org

Welcome to AO Foundation - please verify your E-Mail

Dear

Your E-Mail account has been used for the creation of an AO Foundation account.

Your login ID:

To enable the requested separces, we need to verify your E-Mail address. Clicking the link below will direct you to the confirmation page.

![](_page_10_Picture_7.jpeg)

The verification link will be valid for 48 hours only. If an admin has registered you on your behalf, you will receive a second E-Mail with your initial password, which you can change on your first login.

If you have any questions, please do not hesitate to contact us:

![](_page_10_Picture_38.jpeg)

Yours sincerely The AO Foundation Support Team

![](_page_10_Picture_12.jpeg)

## **Step 11:** 下記画面の表示で登録完了 **"Log in"**をクリック

# **E-Mail Address** confirmation successful

Please be patient, the creation of your AO Foundation account takes some time. Your login will be available in a couple of minutes. Thank you for your patience. If an administrator created your account on your behalf, you will receive another E-Mail containing your initial password.

![](_page_11_Picture_3.jpeg)

# Step 12: E-mail & Passwordを入力<br>"Login to your account"をクリックしてログイン

# Login

Login or create an account for your AO experience.

Enter your e-mail\*

Password\*

![](_page_12_Picture_5.jpeg)

Create new account >

**Click for help** 

## **Step 13:** 右上**"Become a member "AO Trauma"**を選びクリック

![](_page_13_Figure_1.jpeg)

# **Step 14: Prerequisites**(条件)**, Fee**(会費)等を確認

![](_page_14_Figure_1.jpeg)

# Step 15: Prerequisites (条件), Fee (会費)等を確認

### Select your membership subscription

### **AOTrauma - Member**

As an AOTrauma Member you have exclusive access to a broad range of valuable benefits, which are aimed at accelerating your learning, assisting you in your daily clinical practice and helping you to continuously improve patient care. Benefits include:

- AOPEER
- Case Forum
- Case Library
- Educational Videos
- Fellowship Opportunities
- Free e-books and book discounts
- Geriatric Orthopedic Surgery & Rehabilitation Journal
- 3D Human Anatomy Software
- Insights Orthopedics
- Journal of Perioperative Practice
- Member Directory

![](_page_15_Picture_15.jpeg)

## **Step 16:** 登録情報を確認後、 **"Copy Work Address to Delivery Address"**をクリック

### **Work Address**

Please note, the address provided in this section will only be shown in the Member directory. This is NOT the delivery / shipping address. Please use the Delivery Address below to indicate where physical items should be shipped.

![](_page_16_Picture_46.jpeg)

# Step 17: 登録情報を確認<br>"Save & Next"をクリック

### **Delivery Address**

Please provide your home or work address, where you prefer to receive printed materials such as journals, etc. If desired, please utilize the Delivery Street field to provide your Organization, Department, and Unit on separate lines as illustrated in the example below.

**Home Example Delivery Street:** Homesweethome Rd. 123

**Work Example Delivery Street:** Queen's Medical Centre Centre for Spinal Studies & Surgery Derby Road

![](_page_17_Picture_35.jpeg)

![](_page_17_Picture_8.jpeg)

## **Step 18:** 会員条件を確認後、情報を入力 入力後**"Next Step"**をクリック

![](_page_18_Figure_1.jpeg)

![](_page_18_Picture_2.jpeg)

# **Step 19:** 支払い**Plan**(**1**年 **or 2**年)を選択、 **"Next Step"**をクリック

![](_page_19_Figure_1.jpeg)

# **Step 20:** クレジットカード情報入力後、 **"Process Payment"**をクリック

![](_page_20_Picture_21.jpeg)

## **Step 21: Member** 支払完了

- AO Trauma から Auto message (自動配信メール)が届きます
- 届かない場合は迷惑メールフォルダーをチェック!

![](_page_21_Picture_3.jpeg)